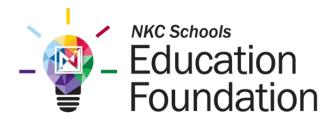

## Navigating AwardSpring: A Guide for Applicants

The purpose of this guide is to walk you through the process of applying for scholarships offered by the **NKC Schools Education Foundation** using the **AwardSpring** platform.

Start by navigating to the <u>NKC Schools Education Foundation AwardSpring site</u>. The URL is <a href="http://nkcscholarships.awardspring.com">http://nkcscholarships.awardspring.com</a>

You will land at the login page.

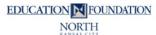

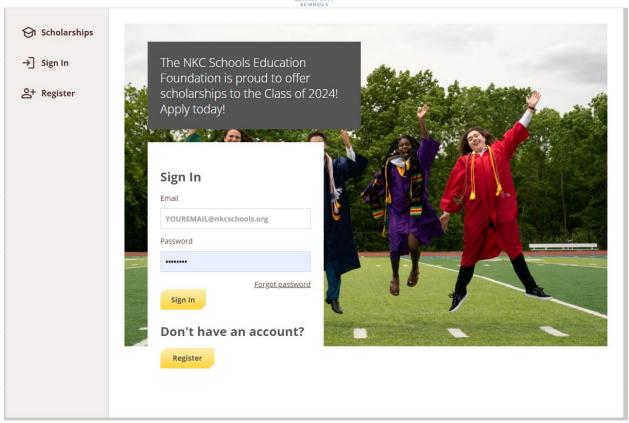

In the left menu bar, both **Scholarships** and **Donors** are clickable buttons.

**Scholarships** will show you a list of all scholarships that are being offered by the **NKC Schools Education Foundation**, along with their respective award amounts and deadlines.

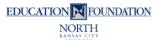

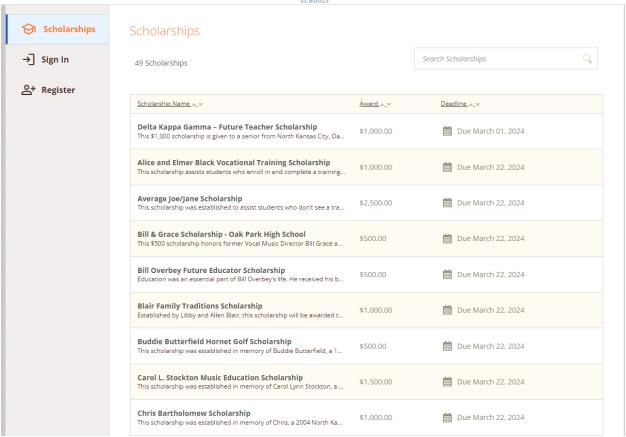

Click into a scholarship to see additional information.

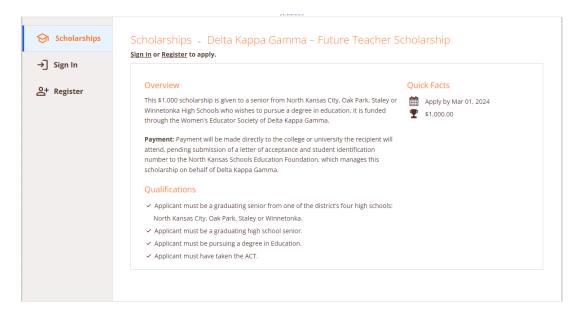

## TO LOG IN:

**Register:** Click here if you have not yet created an account. You will be directed to a registration page. Enter all of the required information, click the agreement box, and click the Create Account button.

**Sign In:** Click here if you have already created an account. Enter your email address and password and click the yellow Sign In button.

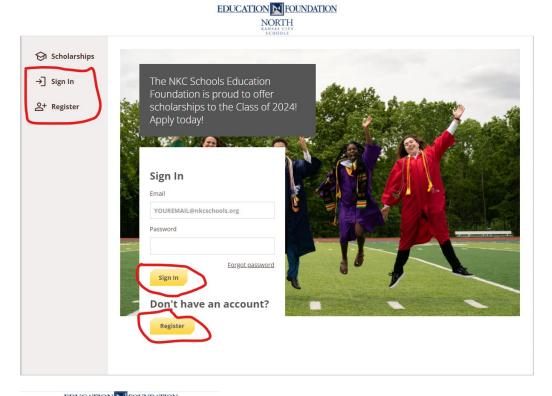

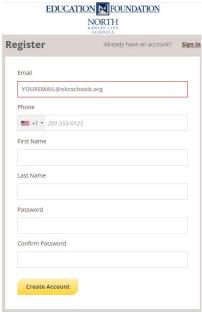

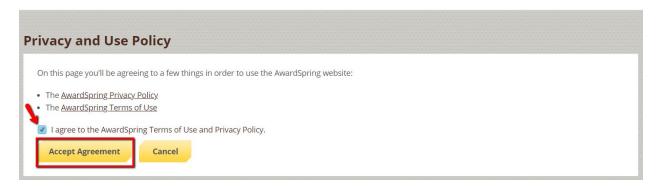

After login/registration, you will be directed to your Dashboard. Important information about your application status and additional instructions will be displayed for you here.

Click the **Start Application** button to begin filling out your application.

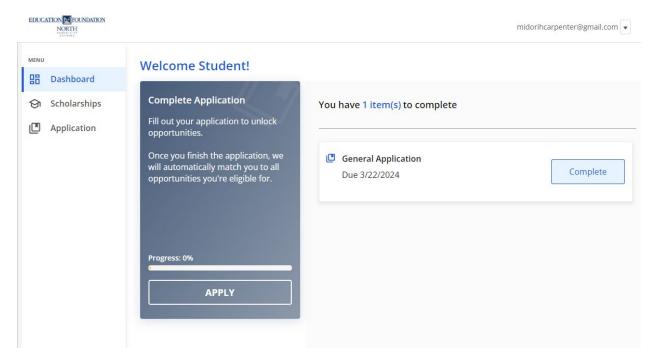

There are several tabs that make up the entire application. Complete all of them in order to submit your application. Your progress will be saved throughout the steps.

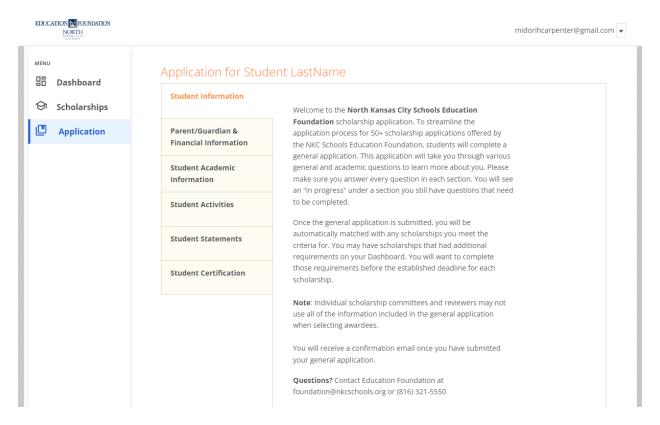

Completing all tabs of your application will enable you to click the **Submit Application** button in the lower right corner. Click it to submit your application.

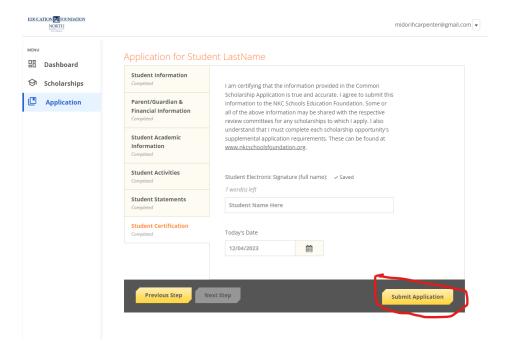

You will be directed back to your **Dashboard**. After submitting your initial application, you will be **automatically matched** to any scholarships you qualify for based on your responses. Most of these scholarships will require some follow-up information.

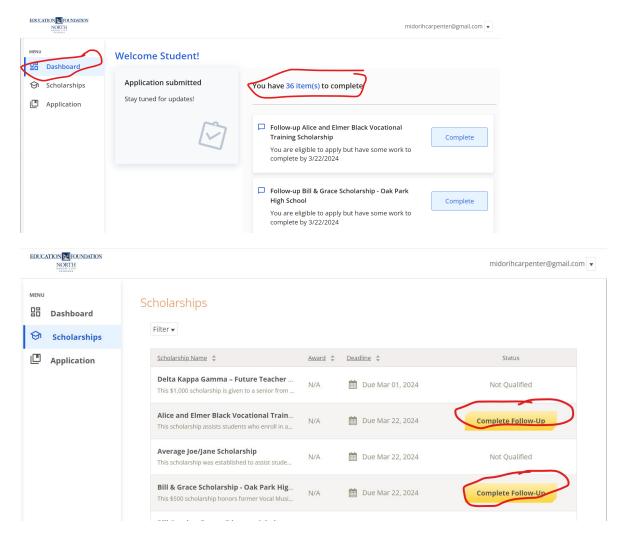

You can see Follow-Up Items you need to complete to submit all applications on your **Dashboard** or the **Scholarship** tab.

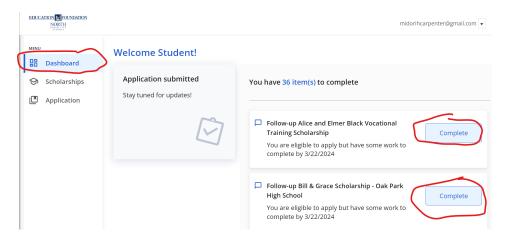

In this example, the applicant qualifies for the Judy Hayes Northtown True scholarship, but additional follow-up information is required to apply for them. The applicant needs to click the **Complete** button to provide the required responses and/or documentation.

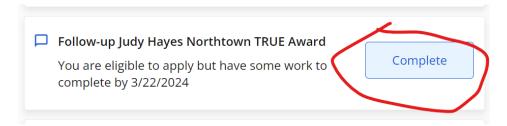

In this example, the applicant needs to respond to an essay question.

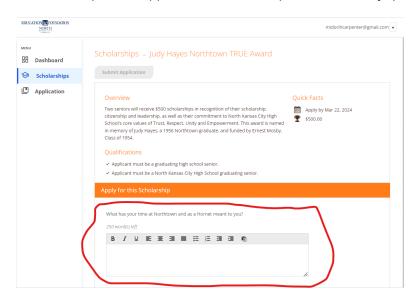

You may see an embedded **External Request form** that requests information from a third party (ie a letter of recommendation from an instructor). This tool allows you to send a request for a letter of recommendation via email. An application may contain more than one **External Request form.** 

Some External Request forms specifically outline the type of recommender (specific teacher, coach, etc.) to complete the form. **Please read all instructions carefully.** 

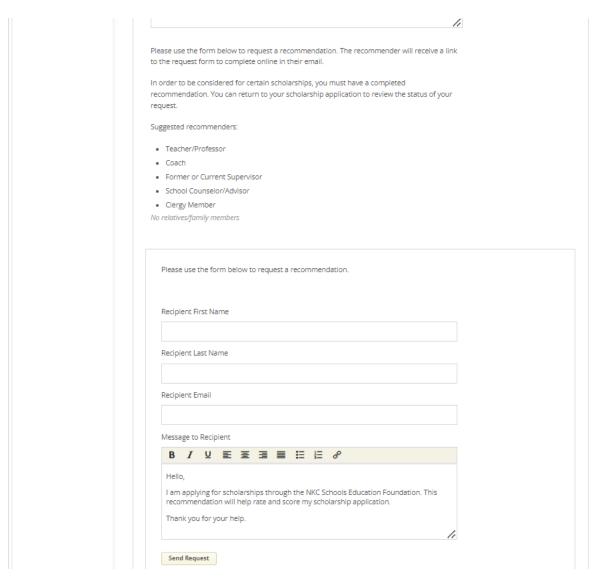

Complete the required information and click the **Send Request** button. The third-party will receive an email request and provide the requested information directly in AwardSpring.

The request will sit in a pending state until it is completed by the recommender. See examples below of how you can track the status of your External Request form.

## Application

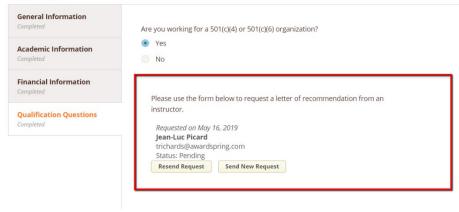

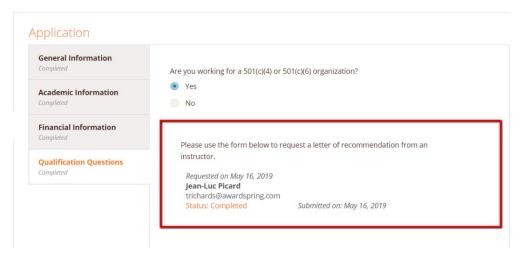

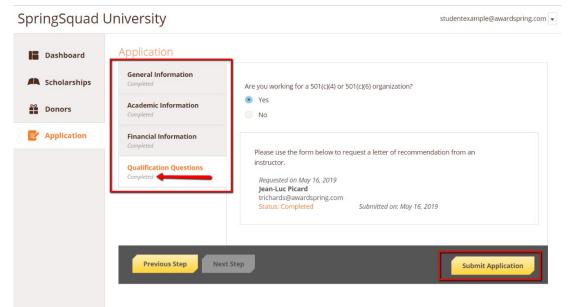

After completing all follow-up items for the scholarship, including External Request forms, click the **Submit Application** button to submit your application.

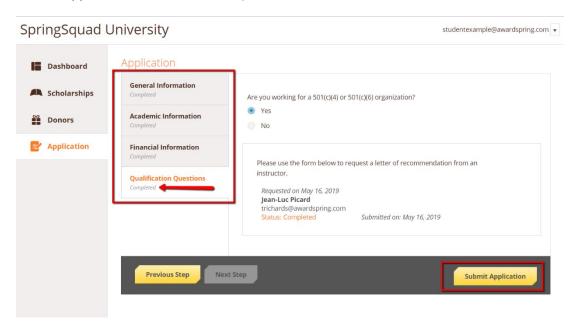

Proceed through all Follow-Up items for all scholarships listed on your Scholarship page or Dashboard. (Example page below of a Dashboard where all applications have been submitted)

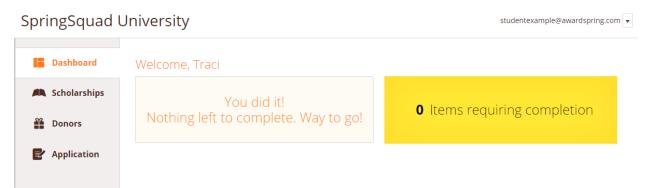

You are all set! Good luck!

Questions? Contact (816) 321-5550 or email foundation@nkcschools.org

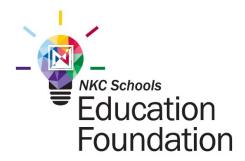